**IA: Holly Habstritt 13.01.2013**

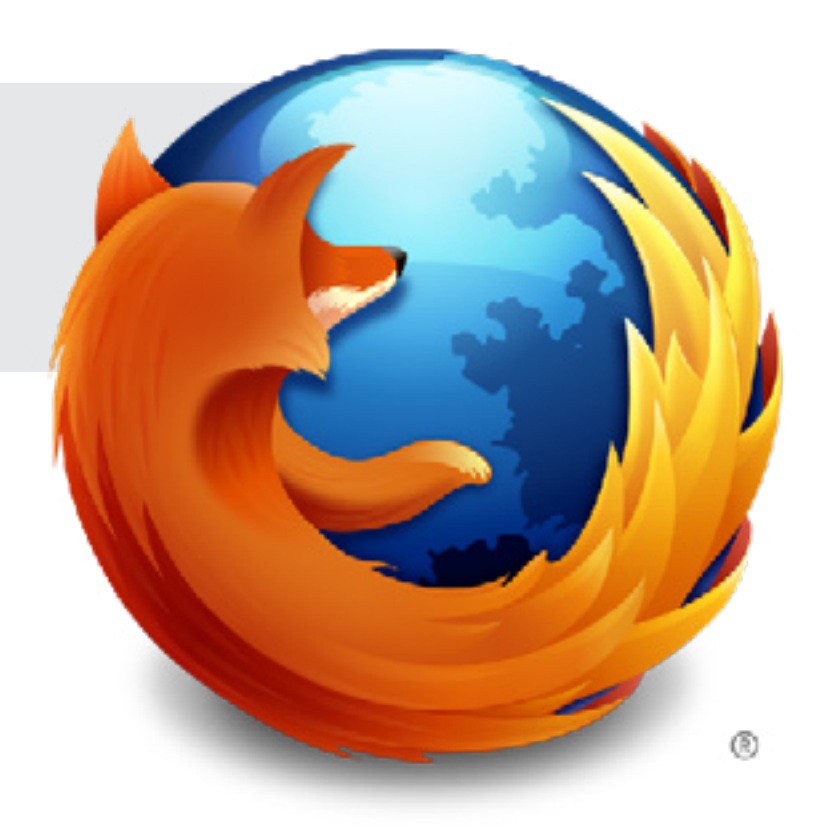

UX: Wireframes for Sign-In & Submission flow Firefox Flicks Redesign, R2

# **Mozilla**

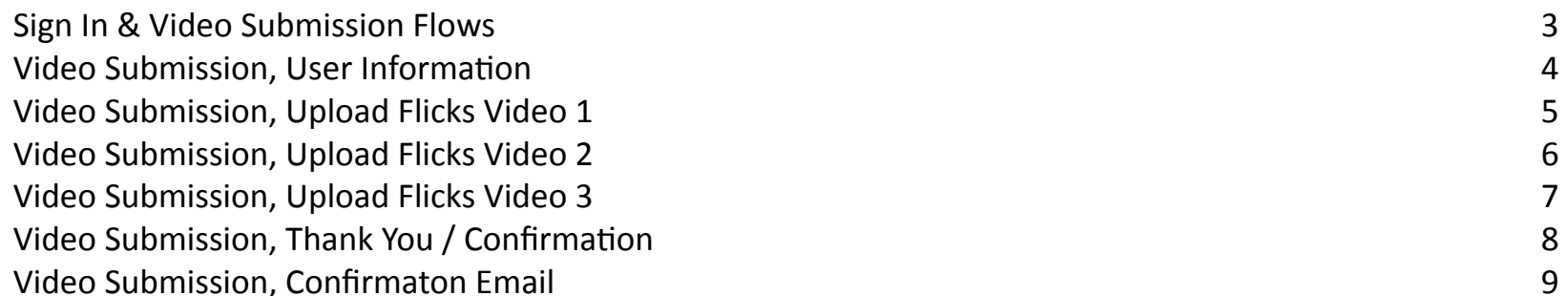

# **Mozilla**

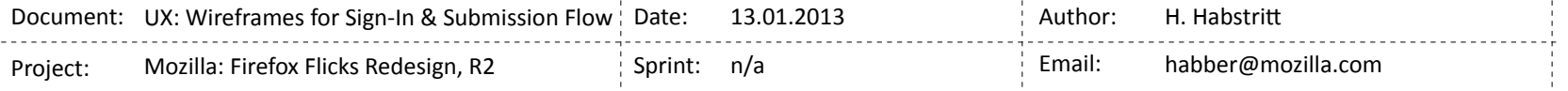

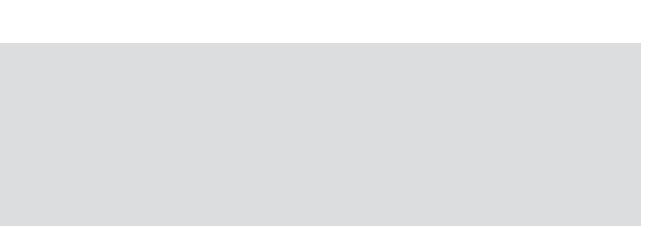

## <span id="page-2-0"></span>**Sign In & Video Submission Flows**

#### **ENTRY POINTS** Persona sign In Stand-alone Sign-in button A *Back to user's intended path before Persona prompt This sign-in is not tied to another action.* B. video submission 1. Use existing email from list *User NOT signed in User wishes to submit their video to the Flicks contest \* Pass URL from imvoked* 2a. Enter New email address  $\boxtimes$  $- - +$ *action so that user returns to appropriate next step after*  2b. Leave page, *signing in.* confirm in email. 'favorite' video C *Uses Flicks system and not Vimeo heart icon within player User is signed in*

#### video submission steps *(See wireframes)*

*Video put into specific Vimeo 'Region' Channel on Flicks Vimeo page.*

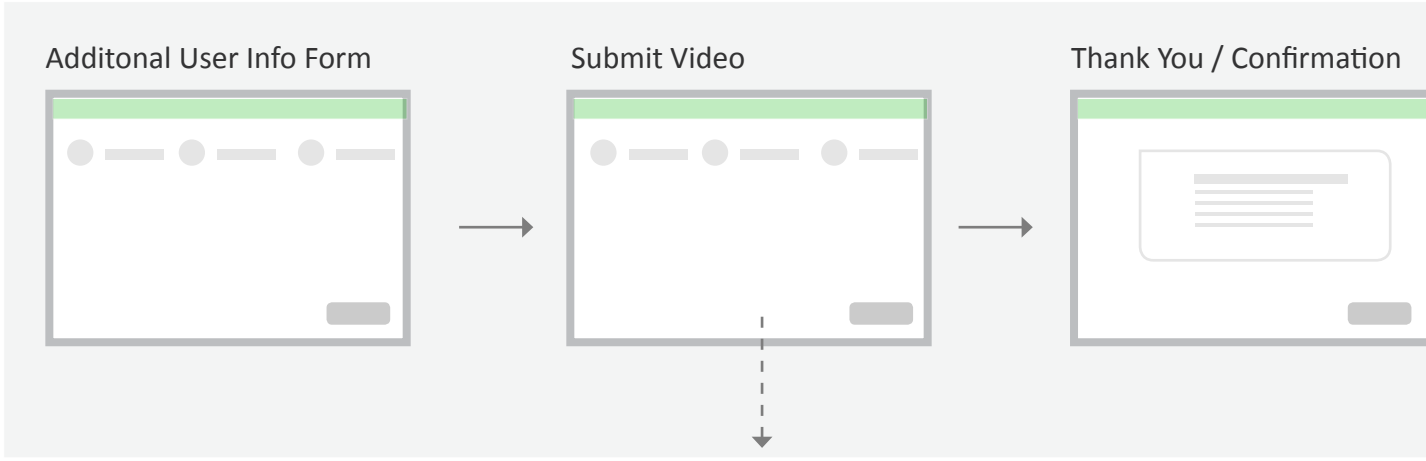

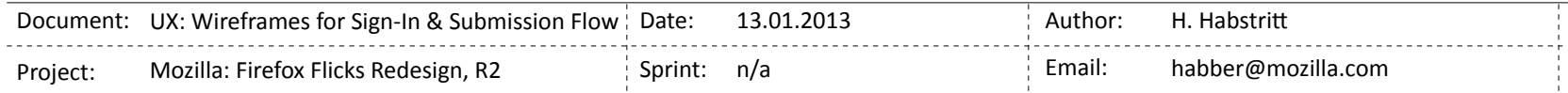

#### **A. Sign into Flicks**

<span id="page-3-0"></span>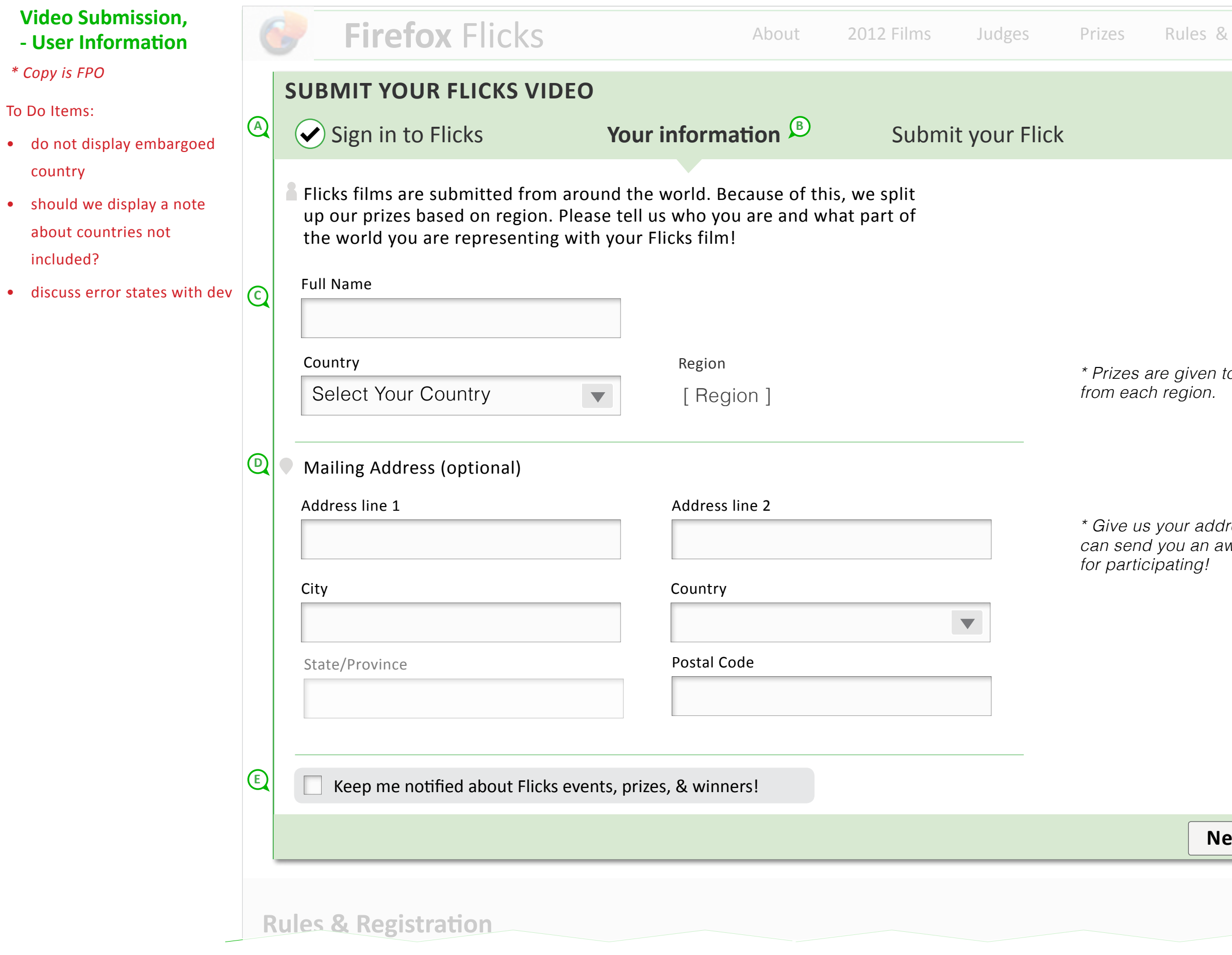

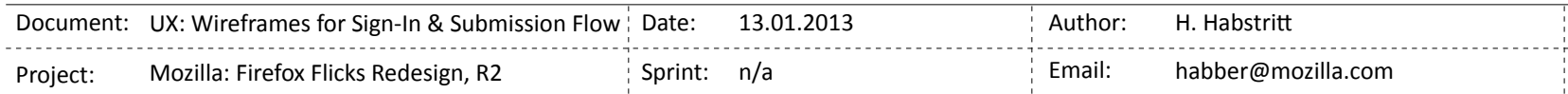

To get to the submission steps, the user has completed BrowserID flow.

#### **B. Your Information**

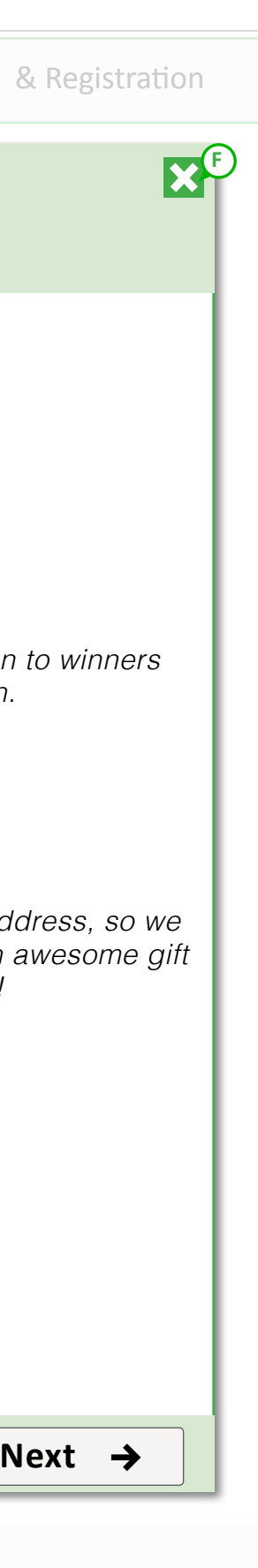

We already have the users's email from the sign-in flow. We also need to capture their full name and country. Mailing address is used for opt. gift sending.

#### **C. Name, Country, Region**

- Full Name should be captured instead of separate first/last name fields due to L10N issues

- Country is selected from dropdown menu. Region is determined by Country choice. Region is then exposed, but not editable by the user.

#### **D. Mailing Address (optional)**

- Mailling address is optional

- Phone number not needed since gift sent fits in letter envelope this year.

\* Country dropdown is pre-populated from users's choice in abve section, but is editable at this time for user's whose mailing address is different that country they are representing with their Flick.

- Country determines if State/Province field is displayed (if technically possible)

- State/Province is open field and not drop-down menu.

#### **E. Newsletter Sign-up fowm**

Twitter posts (latest 1 to few posts) from Mozilla's MWC feed.

#### **F. Close / Cancel**

Display "Are you sure..." messaging when user selects this option.

#### **A. Your Information**

Step has been completed, check-mark is displayed.

#### **B. Submit your Flick**

Current step label.

#### **C. Rules for uploading**

Rules TBD. These can be file size, file type, high-level messaging about what is appropriate, etc.

<span id="page-4-0"></span>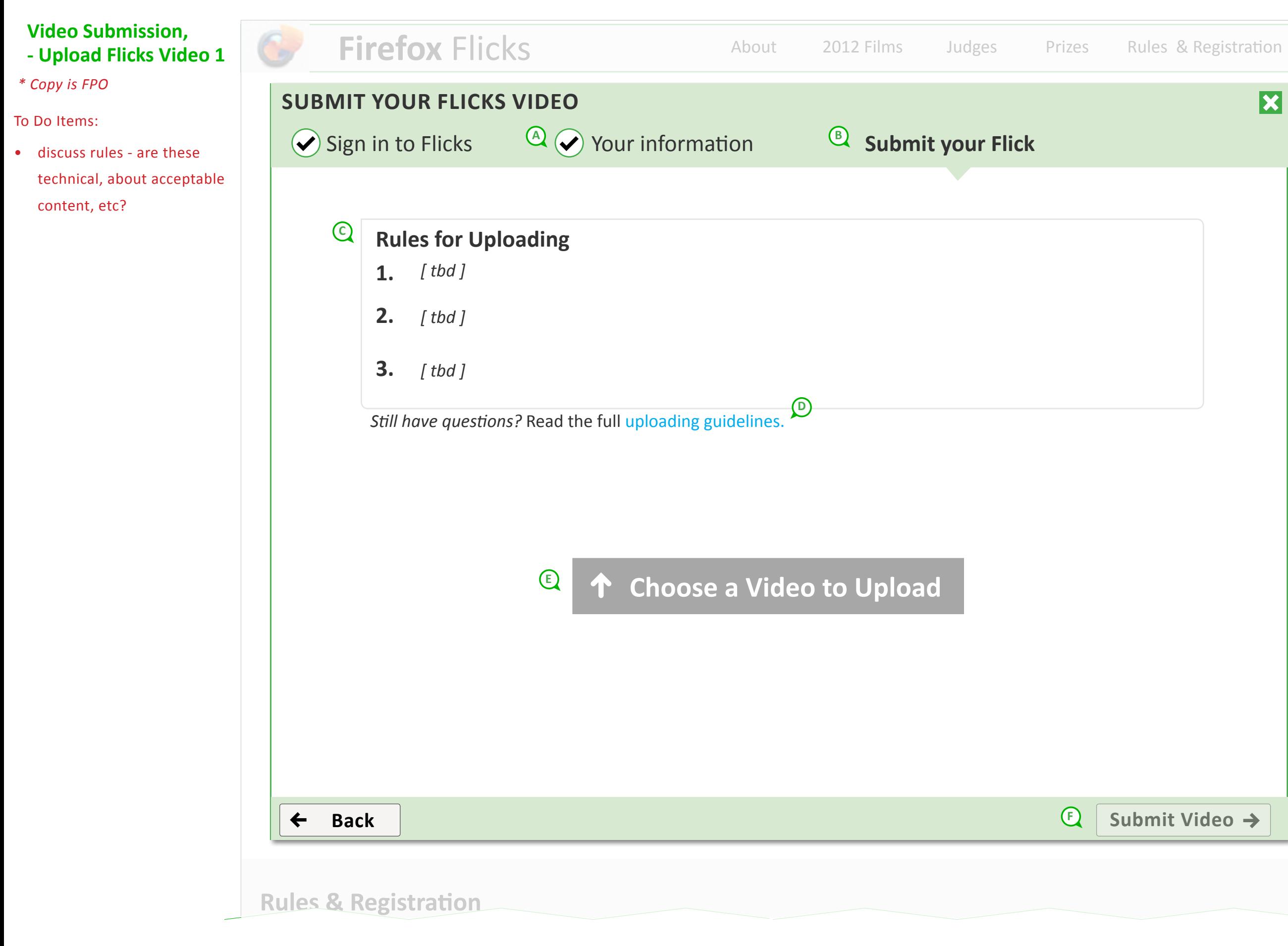

#### **D. Uploading guidelines**

Link could open current Vimeo guidelines in new tab. (if necessarry to include Vimeo guidelines here - could also link to our terms and conditions)

*- https://vimeo.com/help/ guidelines#uploading\_guidelines*

#### **E. Choose a Video to Upload**

Opens File Manager (see following wireframe)

#### **F. Submit Video**

"Submit Video" button remains inactive until user uploads video that meets requirements.

*\* Users selection of country / region must be retained as this determes tag and channel placement for uploaded video.*

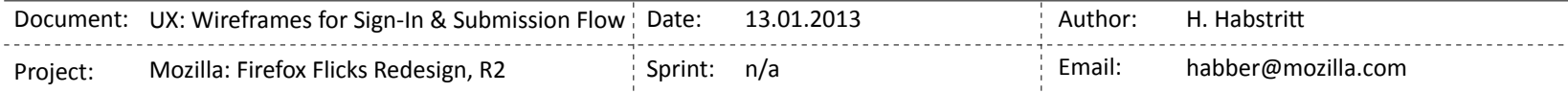

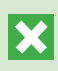

<span id="page-5-0"></span>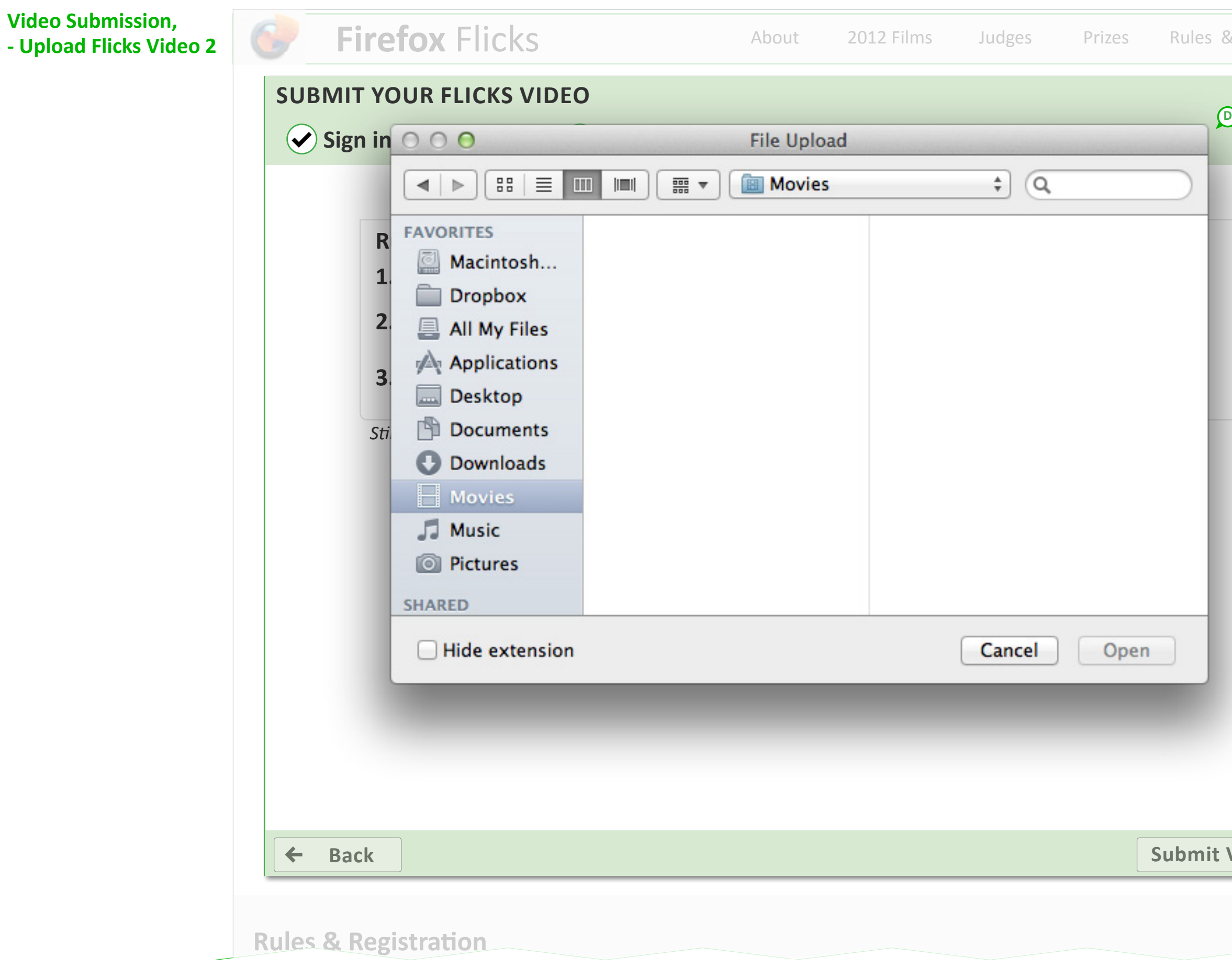

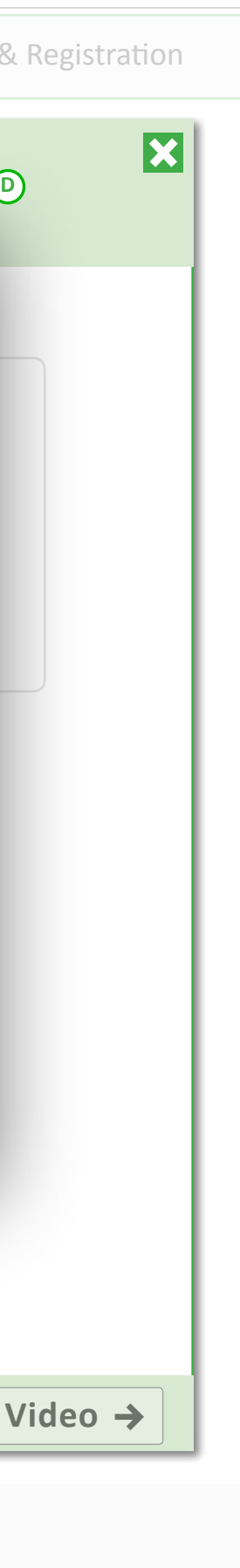

#### **A. File Manager**

File manager displays upon selecting "Choose a Video to Upload".

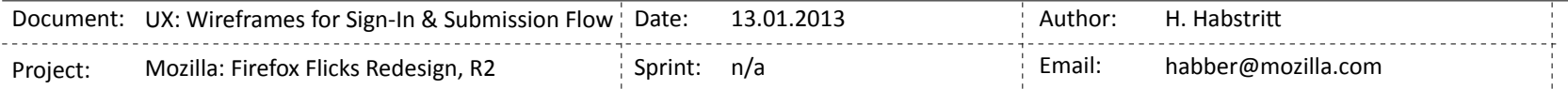

<span id="page-6-0"></span>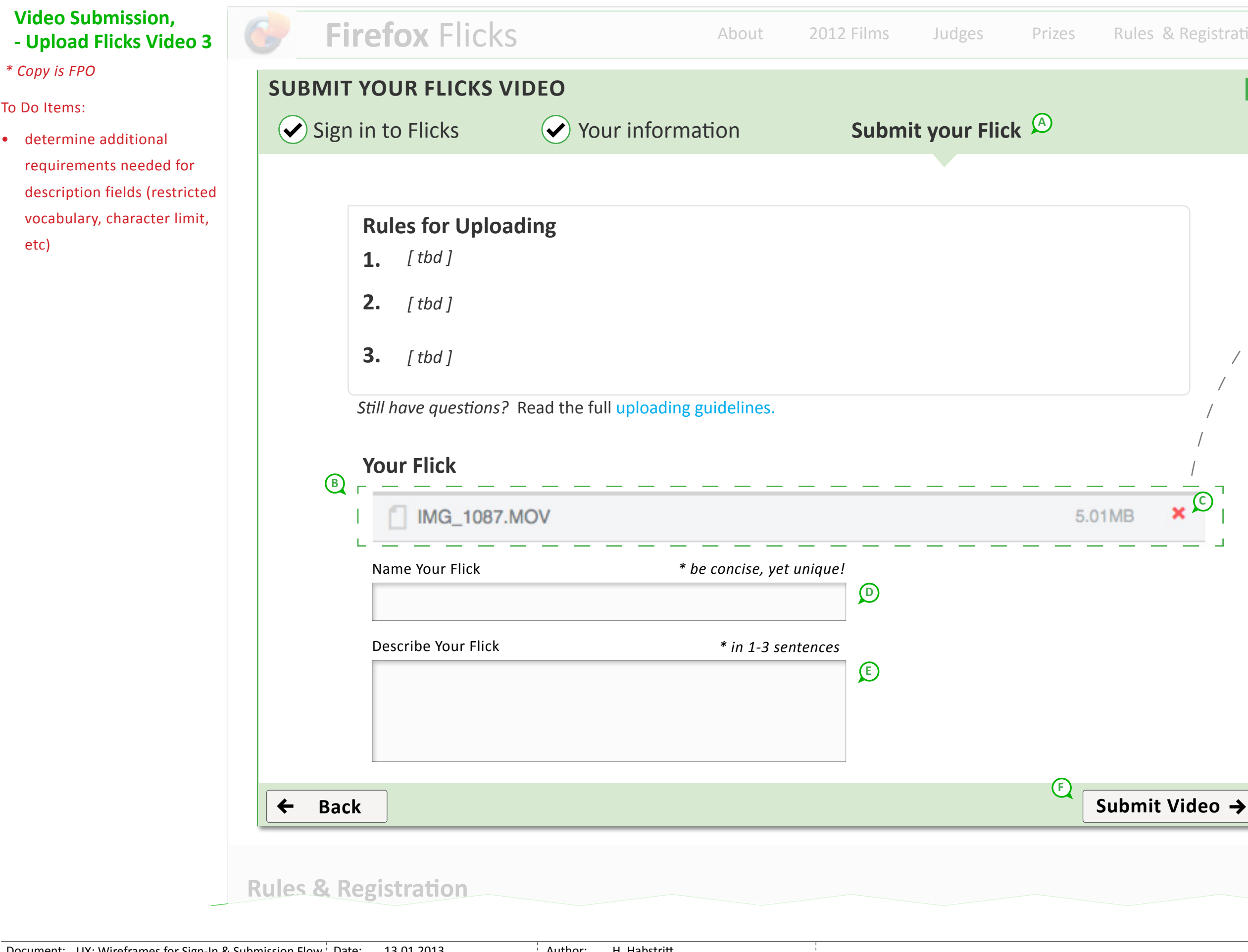

#### **A. Submit your Flick**

Current step label.

#### **B. Your Flick**

"Choose Video to Upload" button is replaced with submitted file name and size. If video is too large, user will stay on previous step with respective error displayed.

- Intermediate "loader" step before completed file is shown:

**UPLOA** 

*\* display cancel ability during loading process and (if possible) file size/ uploaded size as loader progresses.*

#### **C. Remove Video**

ME SERVICE EN ELEMENT MORT

If user selected the wrong video to upload, they can remove it. Selecting red '**x**' will remove file and display "Choose Video to Uplaod" button once again.

#### **D. Name Your Flick**

Open field for Flick name displays once video upload is complete and accepted.

- include hint (TBD) for getting users to uniquely name their video to distinguish their submission from others.

- determine other requirements and errors needed (restricted vocabulary, character limit, etc)

#### **E. Your Flick**

Open field for Flick description displays once video upload is compelte and accepted.

- determine other requirements and errors needed (restricted vocabulary, character limit, etc)

#### **F. Submit Video**

"Submit Video" link becomes active when all fields are filled in and requirements are met.

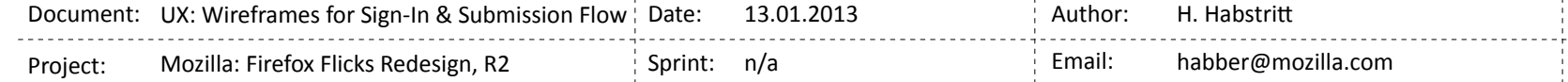

#### **Registration**

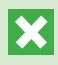

 $\geq$ 

# **Rules & Registration**

**Done**

#### **A. Confirmation Copy**

#### **B. Voting Start Date**

#### **C. Video Processing / Twitter Share**

<span id="page-7-0"></span>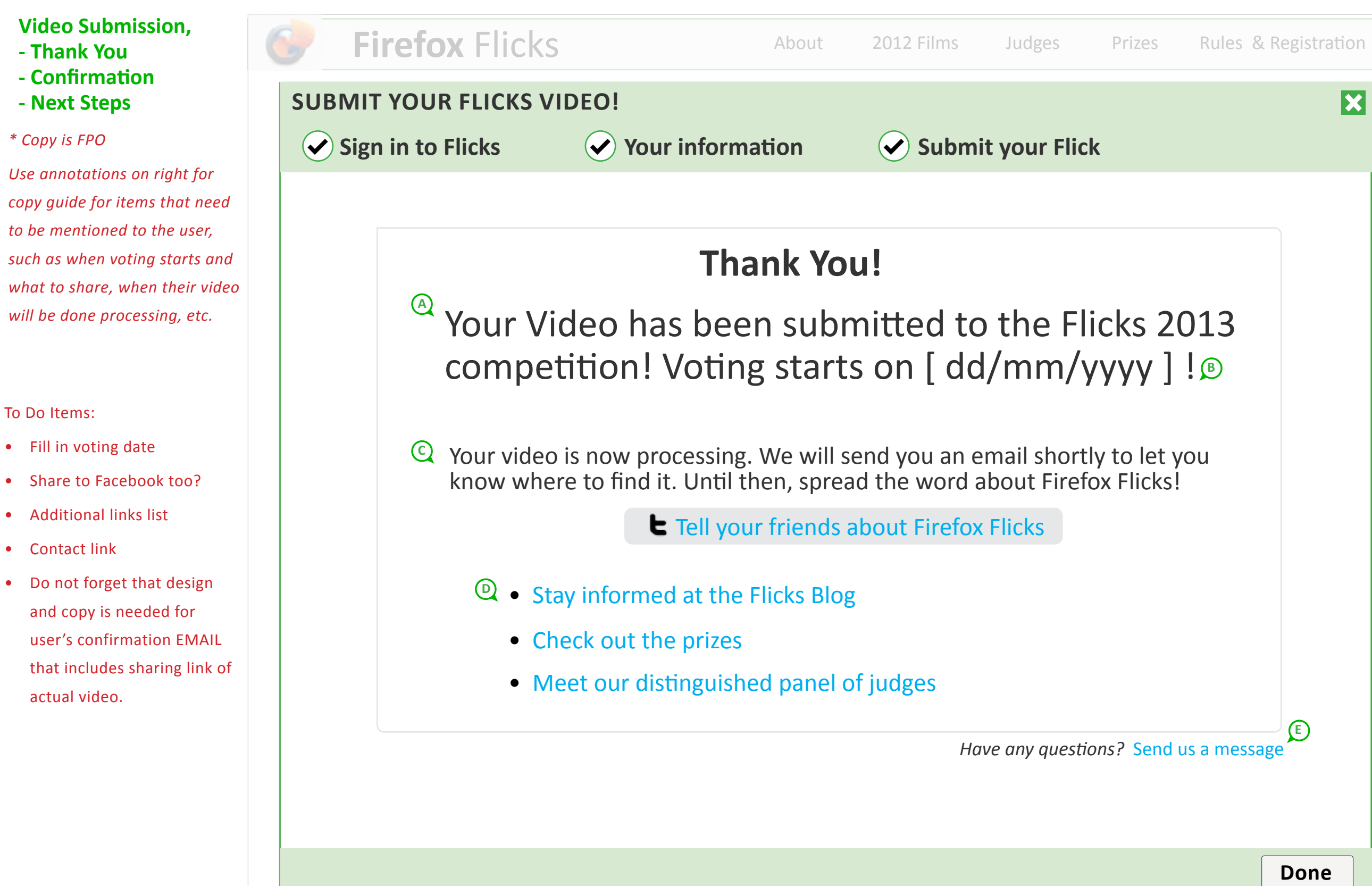

We need to mention to the user that their video is processing (it is also going through our approval process) and won't be available until we notify them. Until then, the Twitter sharing message will be generic and about Flicks.

The user can not share the their video until the confirmation EMAIL.

#### **D. Additional Links**

The links are just suggestions. Please confirm exact links needed here.

#### **E. Send us a message**

Where does this contact link go?

**E**

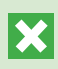

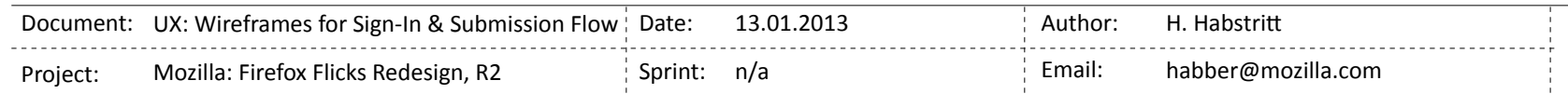

### **Video Submission, - Vimeo Email**

Once a user has uploaded a video to Vimeo, there is a certain amount of processing time before the video is available.

Once processing is complete and we have approved their video submission, we will send a user a confirmation email.

This email will include a link to their video as well as the means to share their video to Facebook and Twitter.

<span id="page-8-0"></span>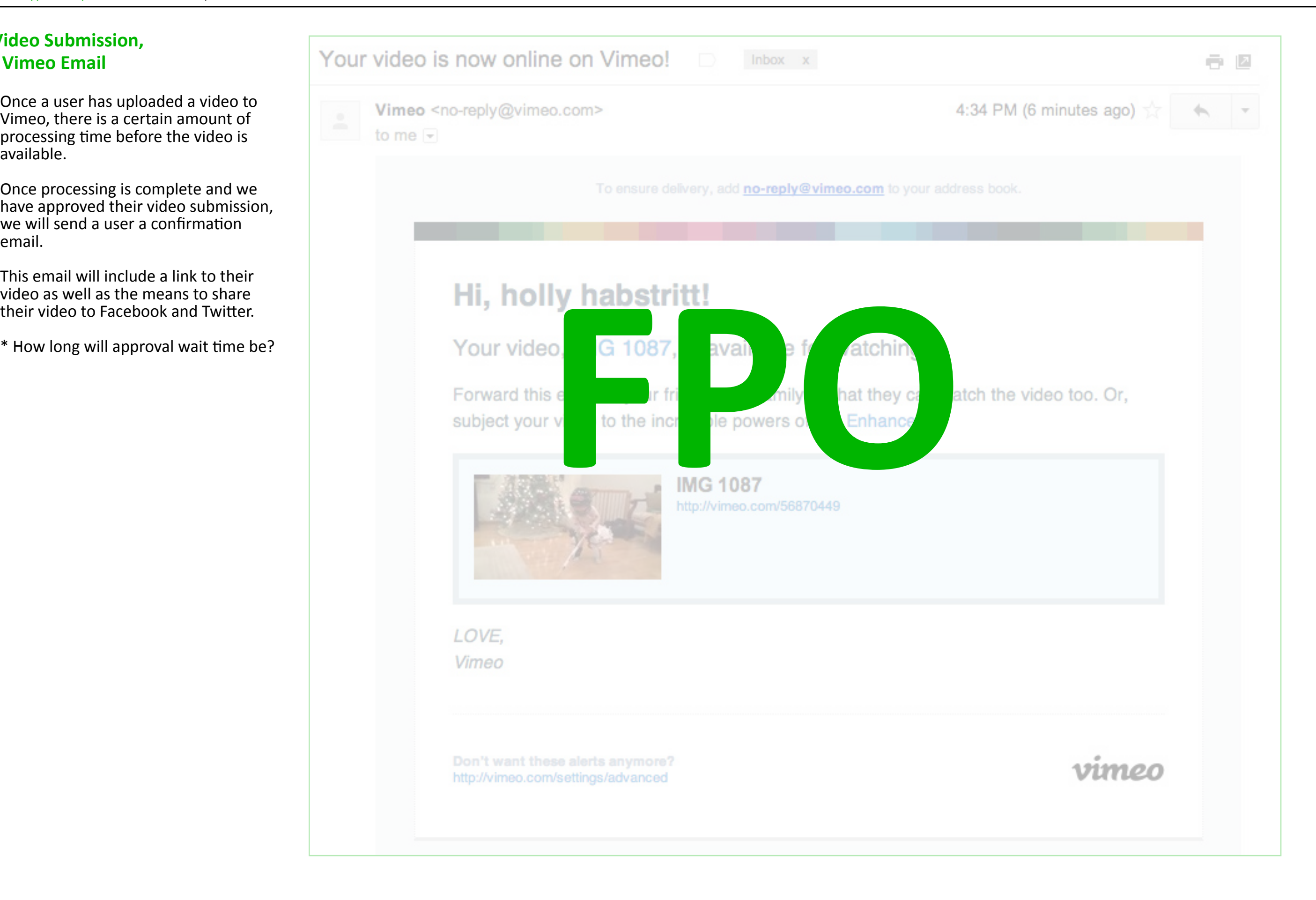

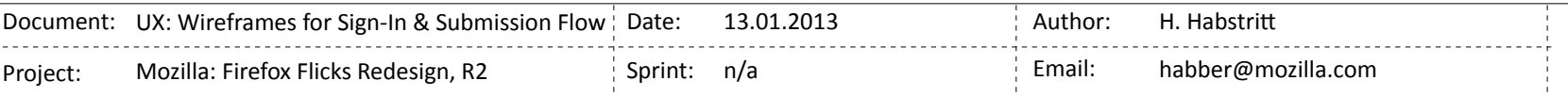